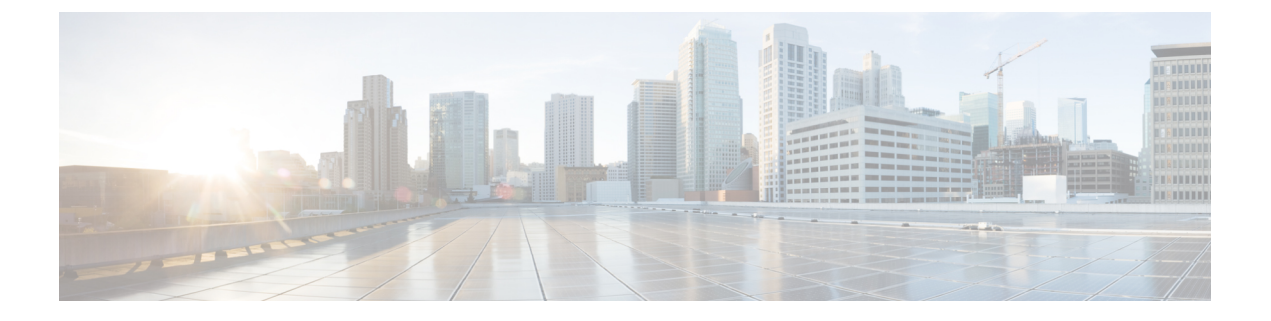

### 최근 통화

- 최근 통화 목록, 1 페이지
- 최근 통화 보기, 1 페이지
- Webex Call 로그 지속 시간 보기, 3 페이지
- Webex 통화에 대해 스팸 표시, 4 페이지
- 서버에서 통화 로그 보기 , 5 페이지
- 최근 통화로 돌아가기, 5 페이지
- 최근 통화 목록 지우기, 6 페이지
- 최근 통화 기록에서 연락처 만들기, 6 페이지
- 통화 레코드 삭제, 7 페이지
- 모든 통화 레코드 삭제, 8 페이지

#### 최근 통화 목록

최근 통화 목록을 사용하여 최근 180통의 개별 통화 및 통화 그룹을 볼 수 있습니다.

최근 통화 목록이 최대 크기에 도달하는 경우 다음 새 항목이 목록에서 가장 오래된 항목을 덮어씁니 다.

부재중 전화가 있는 경우 전화기는 회선에 대한 부재 중 전화 수(최대 99개의 부재 중 전화)를 주 화면 에 표시합니다. 회선에서 번호를 지우려면 최근 통화 목록을 봅니다.

주 화면에 표시되는 부재 중 전화 수는 부재 중 전화 목록의 실제 통화 수와 다를 수 있습니다. 최근 통화 목록의 항목 수가 180건 이상이 되어 일부 부재 중 전화가 목록에서 제거되었을 수 있습니다.

서버에 STIR/SHAKEN 지원이 구현되면 전화기는 발신자의 STIR/SHAKEN 확인 결과에 따라 발신자 ID 옆에 추가 아이콘을 표시합니다. 확인 결과에 따라 전화기는 세 가지 유형의 아이콘을 표시합니다. 아이콘에 대한 자세한 정보는 최근 통화 보기, 1 페이지의 내용을 참조하십시오.

# 최근 통화 보기

최근에 사용자에게 전화를 건 발신자를 확인합니다.

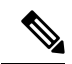

각 회선에 부재 중 통화 배지가 있습니다. 전화기 화면에서 회선별 부재 중 통화 수를 볼 수 있습니다. 최대 부재 중 통화 배지는 99입니다. 전화기 화면에서 특정 회선에 대한 모든 통화 또는 부재 중 통화 목록을 확인하면 선택한 회선에 대한 부재 중 통화 배지가 지워집니다. 참고

최근 통화 목록의 180 통화 표시 제한으로 인해 부재 중 통화 배지와 부재 중 통화의 실제 횟수가 다 를 수 있습니다. 이 제한은 발신 통화, 부재 중 통화 및 수신 통화로 구성됩니다. 또한 부재 중 통화 배 지 수에 추가된 일부 부재 중 통화가 있을 수 있습니다. 이 통화는 최근 통화 목록에 덮어쓸 수 있습니 다.

프로시저

단계 **1** 애플리케이션 을 누릅니다.

- 단계 **2** 다음 작업 중 하나를 수행합니다.
	- 사무실 전화기: 보려는 회선을 선택하고 애플리케이션 후 <mark>을</mark> 누릅니다.
	- 전화회의 전화기: 설정을 누릅니다.
- 단계 **3** 최근 통화를 선택하여 최근 통화 화면에 액세스합니다.

전화기 홈 화면에서 최근 통화 소프트키를 누를 수도 있습니다. 이 소프트키는 관리자가 전화기 웹 인터페이스에서 구성할 때만 볼 수 있습니다.

최근 통화 소프트키를 누르면 자동으로 모든 통화 화면으로 이동합니다 .

- 단계 **4** 최근 통화 화면에서 최근 통화를 모두 보거나 다음 통화 목록에서 특정 유형의 최근 통화를 보려면 선택합니다.
	- 모든 통화
	- 부재 중 전화
	- 수신 통화
	- 발신 통화
	- 다음의 최근 통화 표시

다음의 최근 통화 표시 옵션에서 통화 로그를 보는 방법에 대해 알려면 서버에서 통화 로그 보기 , 5 페이지의 내용을 참조하십시오.

관리자가 이 화면에서 모두, 발신, 수신 및 부재 중 전화 목록에 대해 옵션, 통화, 통화 편집, 필터 및 뒤로 소프트키를 구성합니다. 구성된 경우 위의 통화 목록에 있는 메뉴에 액세스할 때 해당 소프트키 를 볼 수 있습니다. 소프트키는 구성에 따라 통화 목록의 옵션 메뉴 중 하나로 나타날 수도 있습니다.

관리자는 지원 기능을 사용하여 Webex 통화를 기록할 수 있습니다. 모든 통화 화면에서 통화가 전화 번호로 표시되는 경우 통화 및 통화 편집 소프트키를 볼 수 있습니다. 통화가 전화 번호로 표시되지 않는 경우에는 전화기에 두 소프트 키 모두 표시되지 않습니다.

위의 통화 목록에 있는 각 메뉴에는 다음 메뉴가 포함된 옵션 소프트키가 있습니다.

• 필터 - 누르면 최근 통화 화면에 액세스할 수 있습니다.

이 메뉴의 사용 가능 여부는 전화기 웹 인터페이스의 관리자 소프트키 구성에 따라 다릅니다.

- 통화 편집 누르면 통화 항목 세부 정보를 편집할 수 있습니다. 이 메뉴의 사용 가능 여부는 전화기 웹 인터페이스의 관리자 소프트키 구성에 따라 다릅니다.
- 항목 삭제 누르면 선택한 항목을 삭제합니다.
- 목록 삭제 누르면 선택한 메뉴의 모든 항목을 삭제합니다.
- 이름순 정렬 선택하면 발신자 이름에 따라 정렬됩니다.
- 연락처 추가 새 연락처를 디렉터리에 추가합니다.

관리자가 지원 기능을 활성화하여 Webex 통화를 기록하고 모든 통화 화면에서 통화가 전화 번 호로 표시되는 경우 연락처 추가 옵션을 볼 수 있습니다. 통화가 전화 번호로 표시되지 않는 경 우 옵션 메뉴에 연락처 추가 옵션이 포함되지 않습니다.

참고

• 컬러 화면이 있는 전화기에 발신자 ID 옆에 추가 아이콘 ❤️ 이 표시되어 유효한 통 화임을 나타냅니다.

아이콘이 빨간색으로 나타나면 부재중 통화임을 나타냅니다.

Cisco IP 전화기 8811에는 그레이스케일 화면이 있으므로 컬러 아이콘을 지원하지 않습니다. 참고

통화의 통화 세부 정보로 이동하면 통화가 부재중 통화인지 응답한 통화인지 확인할 수 있습니다.

• 전화기에 발신자 ID 옆에 추가 아이콘 ▲◎ 이 표시되어 유효한 통화임을 나타냅니 다.

아이콘이 빨간색으로 나타나면 부재중 통화임을 나타냅니다.

• 전화기에 발신자 ID 옆에 추가 아이콘 《 》이 표시되어 확인되지 않은 통화임을 나 타냅니다.

아이콘이 빨간색으로 나타나면 부재중 통화임을 나타냅니다.

## **Webex Call** 로그 지속 시간 보기

수신 및 발신 Webex 통화의 지속 시간을 볼 수 있습니다.

시작하기 전에

- 전화기가 Webex Cloud 서버에 온보딩됩니다.
- 관리자가 전화기에 다음의 최근 통화 표시 메뉴를 추가합니다.
- 관리자가 Webex 통화의 로그 표시 지원을 활성화하면 다음의 최근 통화 표시 메뉴에서 **Webex** 옵션을 사용할 수 있습니다.

프로시저

단계 **1** 애플리케이션 을 누릅니다.

단계 **2** 최근 통화를 선택하여 최근 통화 화면에 액세스합니다.

전화기 홈 화면에서 최근 통화 소프트키를 누를 수도 있습니다. 이 소프트키는 관리자가 전화기 웹 인터페이스에서 구성할 때만 볼 수 있습니다.

최근 통화 소프트키를 누르면 자동으로 모든 통화 화면으로 이동합니다 .

단계 **3** 모든 통화 화면에서 통화 로그를 선택합니다.

발신된 전화 또는 수신된 전화를 선택하면 지속 시간 필드에서 통화 시간을 확인할 수 있습니다. 부 재중 전화의 경우 통화 시간 정보를 사용할 수 없습니다.

### **Webex** 통화에 대해 스팸 표시

전화기가 Webex 서버에 등록된 경우 전화기는 통화 세션, 로컬 통화 로그 및 Webex 통화 로그에 다음 아이콘을 확인으로 표시합니다.

• 컬러 화면이 있는 전화기에 발신자 ID 옆에 추가 아이콘 ❤️ 이 표시되어 유효한 통화임을 나타 냅니다.

아이콘이 빨간색으로 나타나면 부재중 통화임을 나타냅니다.

통화의 통화 세부 정보로 이동하면 통화가 부재중 통화인지 응답한 통화인지 확인할 수 있습니 다.

- 전화기에 발신자 ID 옆에 추가 아이콘 ZO 이 표시되어 유효한 통화임을 나타냅니다. 아이콘이 빨간색으로 나타나면 부재중 통화임을 나타냅니다.
- 전화기에 발신자 ID 옆에 추가 아이콘 ▲ 이 표시되어 확인되지 않은 통화임을 나타냅니다. 아이콘이 빨간색으로 나타나면 부재중 통화임을 나타냅니다.

### 서버에서 통화 로그 보기

선택에 따라 BroadWorks XSI 서버 통화 로그, 로컬 통화 로그 및 Webex Cloud 서버의 로그에 대한 별 도의 목록을 볼 수 있습니다.

전화기는 사용자가 전화기에서 BroadWorks 통화 로그를 탐색할 때 로컬 개인 디렉터리에 대한 역방 향 이름 조회를 수행합니다.

시작하기 전에

관리자가 전화기에 다음의 최근 통화 표시 메뉴를 추가합니다.

관리자가 Webex 통화의 로그 표시 지원을 활성화하면 다음의 최근 통화 표시 메뉴에서 **Webex** 옵션 을 사용할 수 있습니다.

프로시저

단계 **1** 보려는 회선을 선택합니다.

단계 **2** 애플리케이션 을 누릅니다.

단계 **3** 최근 통화를 선택합니다.

단계 **4** 다음의 최근 통화 표시를 선택하고 옵션 중 하나를 선택합니다.

• **XSI** 서버: 서버에 저장되고 서버에서 호전환된 통화 로그를 표시합니다.

- 전화: 전화기에 저장된 통화 로그를 표시합니다.
- **Webex**: Webex Cloud 서버에 저장된 통화 로그를 표시합니다.

단계 **5** 설정을 클릭합니다.

모든 통화, 부재 중 전화, 수신 전화 및 발신 전화 목록을 볼 수 있습니다.

## 최근 통화로 돌아가기

프로시저

단계 **1** 다음 작업 중 하나를 수행합니다.

• 사무실 전화기 - 애플리케이션 【 <sup>☆ 】</sup>을 누릅니다.

• 전화회의 전화기 - 설정을 누릅니다.

단계 **2** 최근 통화를 누릅니다.

회선에 부재 중 전화가 있는 경우 부재 중 소프트키를 사용하여 부재 중 전화 목록에 액세스할 수 있 습니다.

단계 **3** 전화를 걸 통화 레코드를 선택합니다.

단계 **4** (선택 사항) 번호 편집을 눌러 통화 레코드를 편집합니다.

단계 **5** 필요한 회선 버튼을 누르거나 전화 걸기를 눌러 전화를 겁니다.

#### 최근 통화 목록 지우기

프로시저

단계 **1** 보려는 회선을 선택합니다.

단계 **2** 애플리케이션 을 누릅니다.

단계 **3** 다음 작업 중 하나를 수행합니다.

• 사무실 전화기 - 애플리케이션 【 <sup>☆ ]</sup>을 누릅니다.

• 전화회의 전화기 - 설정을 누릅니다.

단계 **4** 최근 통화를 선택합니다.

단계 **5** 삭제할 목록을 선택합니다.

- 모든 통화
- 부재 중 전화
- 수신된 전화
- 발신된 전화
- 다음의 최근 통화 표시

단계 **6** 옵션을 누르고 모두 삭제를 선택합니다.

단계 **7** 확인을 누릅니다.

## 최근 통화 기록에서 연락처 만들기

프로시저

단계 **1** 보려는 회선을 선택합니다.

단계 **2** 애플리케이션 을 누릅니다.

단계 **3** 최근 통화를 선택합니다.

- 단계 **4** 목록 항목을 선택합니다.
	- 모든 통화
	- 부재 중 전화
	- 수신된 전화
	- 발신된 전화
	- 다음의 최근 통화 표시

다음의 최근 통화 표시 옵션에서 통화를 보려면 서버에서 통화 로그 보기 , 5 페이지을(를) 참조 하십시오.

단계 **5** 추가할 개별 레코드를 강조 표시합니다.

- 단계 **6** 옵션을 누릅니다.
- 단계 **7** 연락처 추가를 누릅니다.

메뉴 레이블은 연락처를 추가할 대상 디렉터리를 보여줍니다.

- 개인 주소 항목 추가 메뉴가 표시되면 로컬 개인 주소록에 해당 연락처를 추가합니다.
- **BroadSoft** 개인 연락처 추가 메뉴가 표시되면 BroadSoft 개인 디렉터리에 연락처를 추가합니다.

관리자가 대상 디렉터리를 변경할 수 있습니다.

단계 **8** 저장을 눌러 연락처를 추가합니다.

## 통화 레코드 삭제

프로시저

- 단계 **1** 애플리케이션 을 누릅니다.
- 단계 **2** 최근 통화를 선택합니다.

단계 **3** 최근 통화를 모두 보거나 특정 유형의 최근 통화를 보려면 선택합니다.

- 모든 통화
- 부재 중 전화
- 수신된 전화
- 발신된 전화
- 다음의 최근 통화 표시

단계 **4** 삭제할 개별 레코드 또는 통화 그룹을 강조 표시합니다.

단계 **5** 옵션을 누릅니다.

단계 **6** 항목 삭제를 선택합니다.

단계 **7** 확인을 누릅니다.

# 모든 통화 레코드 삭제

전화기에서 모든 통화 기록 레코드를 삭제할 수 있습니다.

프로시저

단계 **1** 애플리케이션 을 누릅니다. 단계 **2** 최근 통화를 선택합니다. 단계 **3** 모든 통화를 선택합니다. 단계 **4** 옵션을 누르고 모두 삭제를 선택합니다. 단계 **5** 확인을 누릅니다.

번역에 관하여

Cisco는 일부 지역에서 본 콘텐츠의 현지 언어 번역을 제공할 수 있습니다. 이러한 번역은 정보 제 공의 목적으로만 제공되며, 불일치가 있는 경우 본 콘텐츠의 영어 버전이 우선합니다.